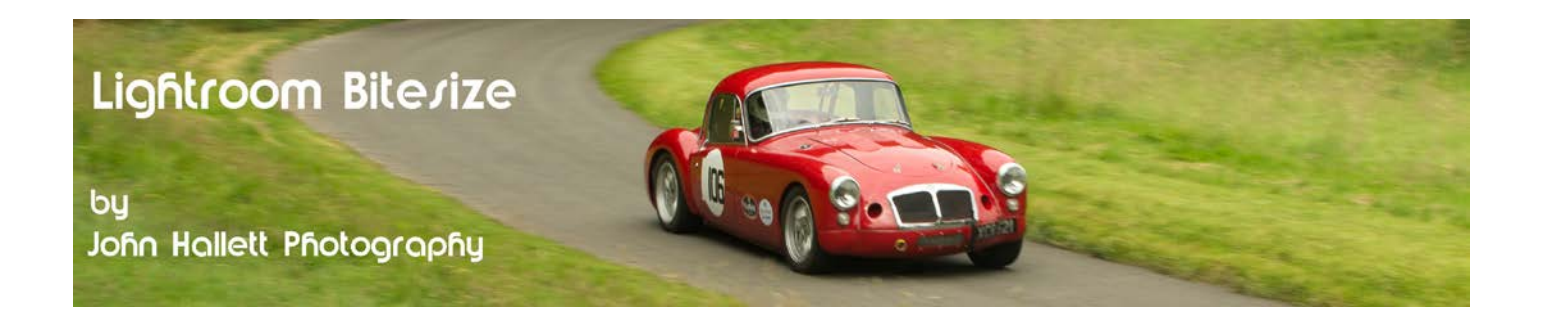

## **Lightroom Bitesize: Take a look at your History**

When I was in school (more years ago than I care to remember) one of my least favourite subjects was history. Today, however, I quite like history – well, the history in Lightroom anyway.

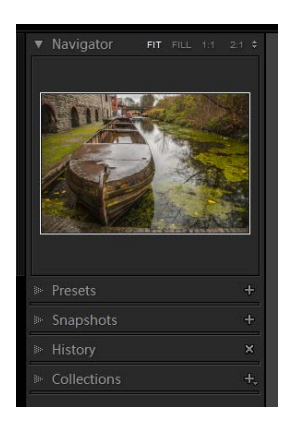

You can find the history tab when in the Develop Module. It is on the left hand side. Just click on the little adjacent arrow to open it up completely.

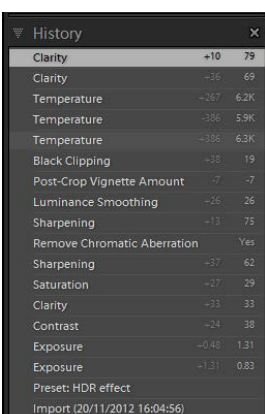

When open, you will see a list, working from the bottom up, of all the adjustments made on the image. If you have used Photoshop before you will realise that it looks very similar to its history palette. However, with Photoshop, you lose all of the history when you close the program – but with Lightroom it remembers the history forever.

This is because Lightroom doesn't actually change the original image file  $-$  it just saves a record of the adjustments made to it in the catalogue and applies them each time you open the image.

So the information in the history palette is just the information from the catalogue and shows the building blocks that made the final image from the original imported one. *This is why it is so important to back up your catalogue frequently.*

The only time that you lose history is if you go back to a previous adjustment and either change it or add a new adjustment at that point. Then all of the history afterwards (i.e. in the tabs above) is deleted and the new adjustments are saved instead.

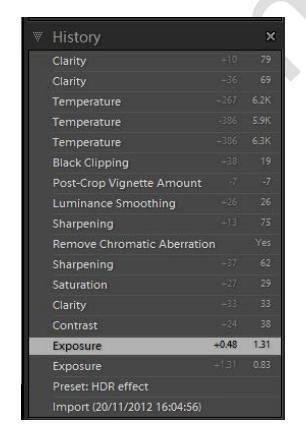

If you want to go back to a previous adjustment all you need to do is click on it in the history tab. Try it and see – as long as you don't change anything, you can click back at the final version, or any version in-between.

As you click on each adjustment, the image in the main panel changes to show how it looked at that time. By clicking up each tab in turn you can see how the image transformed throughout your post-processing.

## $\circledcirc$  www.john-hallett.co.uk  $\overline{1}$

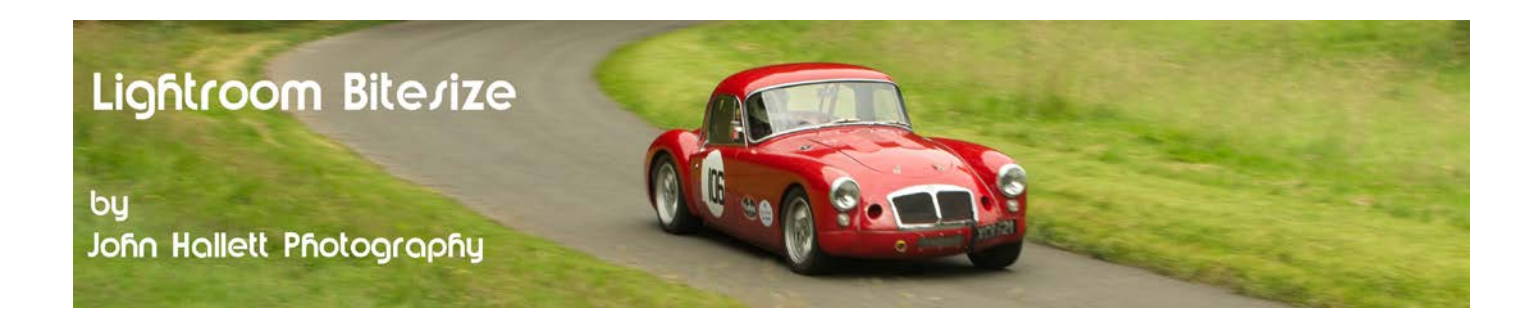

So that's a brief look at the History palette. A very useful tool and a great improvement on the Photoshop version.

Oh, and finally, here's the image before:

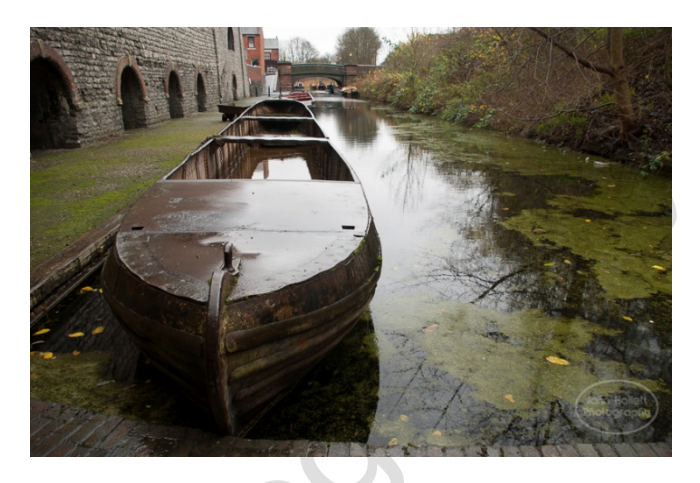

And here it is afterwards, with the history of my post-processing alongside.

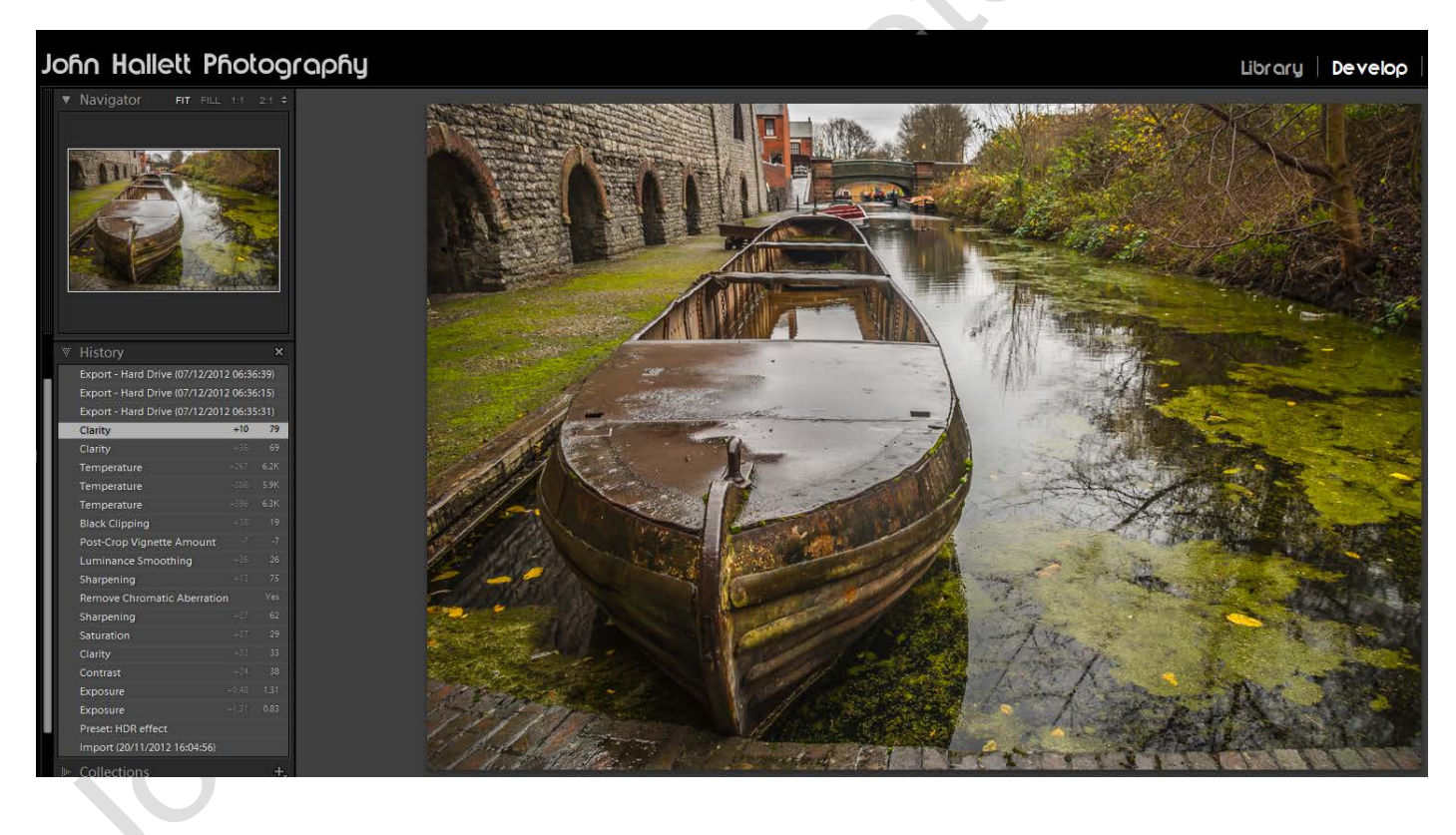

If you found this tutorial useful please let me know by leaving a comment on my Facebook page (or just 'Like' it) at <https://www.facebook.com/johnhallettphotographs/> . Thanks

## © www.john-hallett.co.uk <sup>2</sup>